## Modifying Garage Floor and Stem Wall Heights

Reference Number: **KB-01845** Last Modified: **October 26, 2023**

The information in this article applies to:

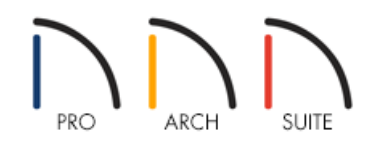

## QUESTION

When I changed an area in my plan to be a garage, I noticed the floor height changed. How do I adjust this floor height to my liking?

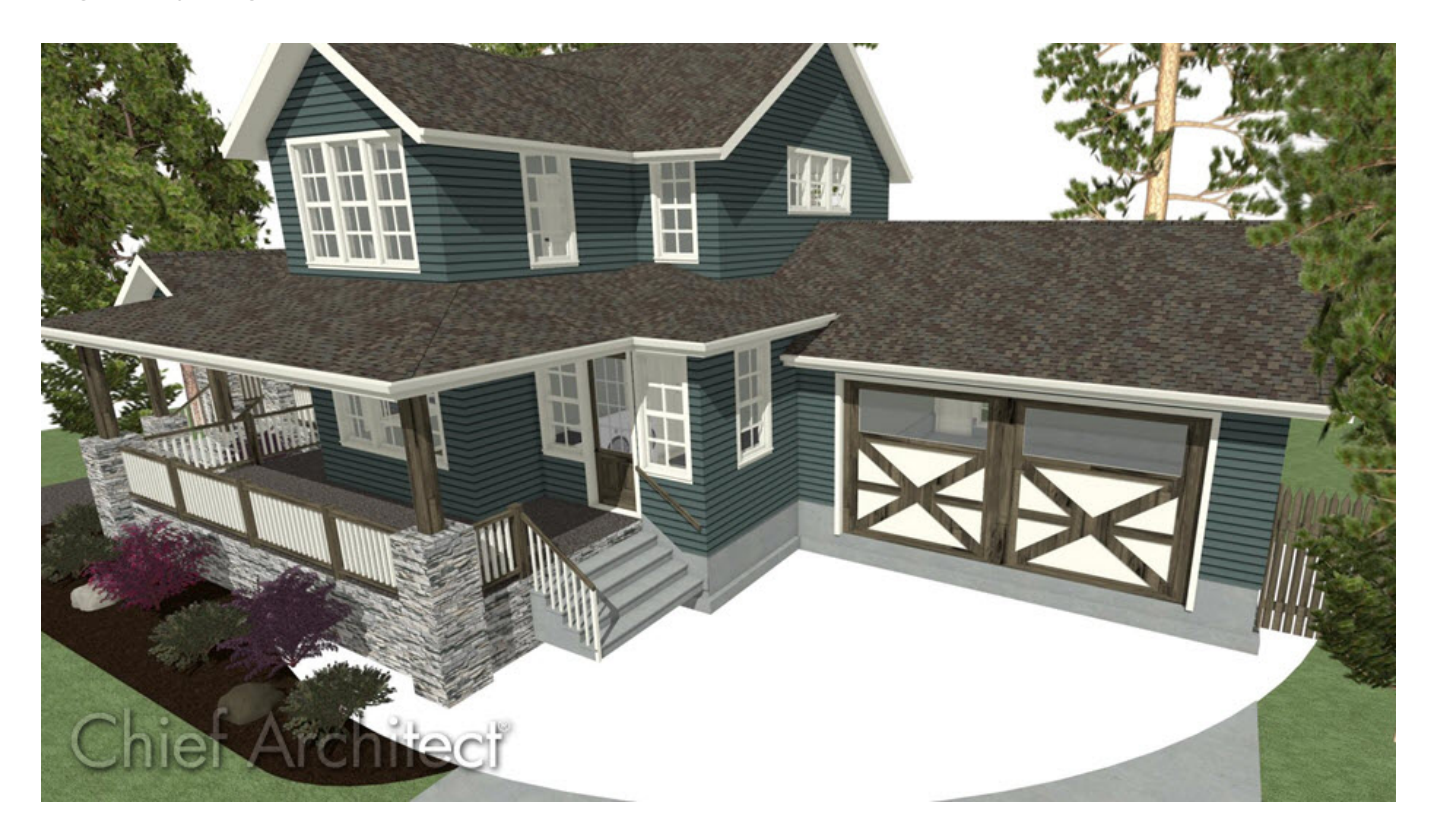

## ANSWER

With the Auto Rebuild Foundation feature enabled, an area that is specified to have a Room Type of "Garage" will cause changes to the way the foundation is built under that room. However, you can always specify your desired values for the Stem Wall, Floor, and Floor to SWT (Stem Wall Top) fields by accessing the Structure panel within the Room Specification dialog.

## To adjust the floor and stem wall heights of a garage

- 1. First, launch Home Designer and select**New Plan** to create a new plan using the **Default Style** template.
- 2. In the new plan file, select **Build> Wall> Straight Exterior Wall** , then click and drag out the walls to create a basic structure with an attached garage. In the image below, the garage area is the smaller room located on the right.

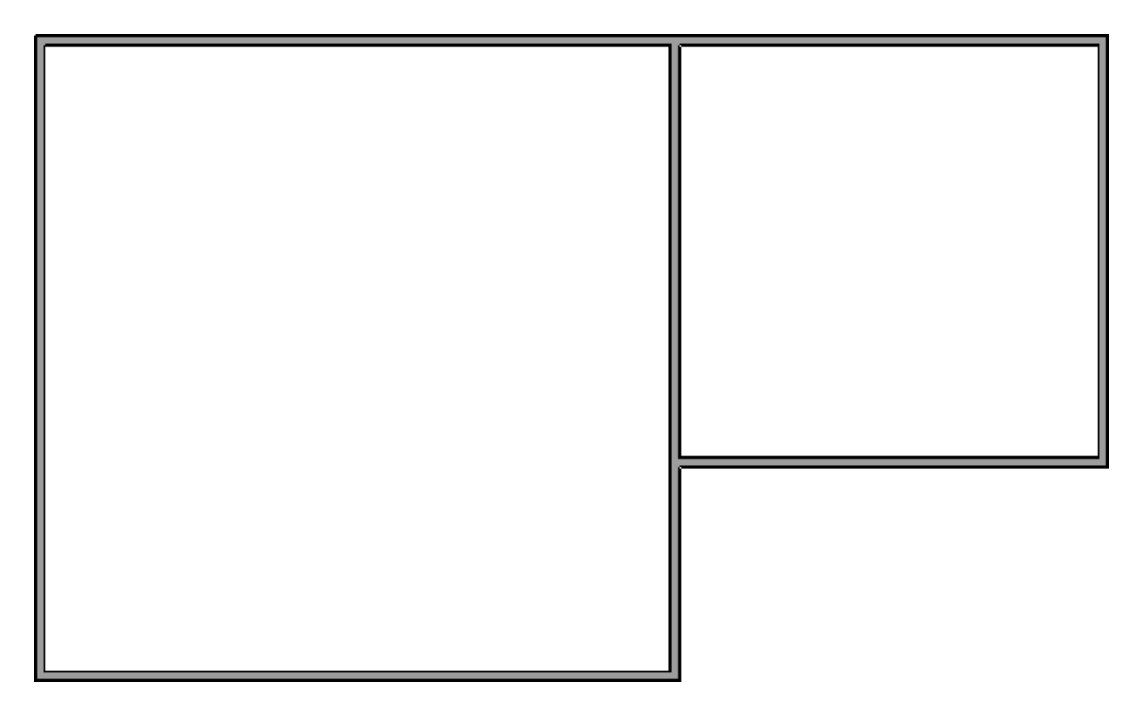

Once the main building and garage room have been created, the foundation is automatically created with the default stem wall and footing heights.

To adjust your default foundation properties, navigate to Edit> Default Settings, select the Foundation category, then click Edit. The options available in the Foundation Defaults may vary between products.

3. Use the **Select Objects**  $\&$  tool to select the room that will become the garage on Floor 1, then click the **Open Object edit button. On the STRUCTURE panel of the Room Specification** dialog that displays, notice the values that are set.

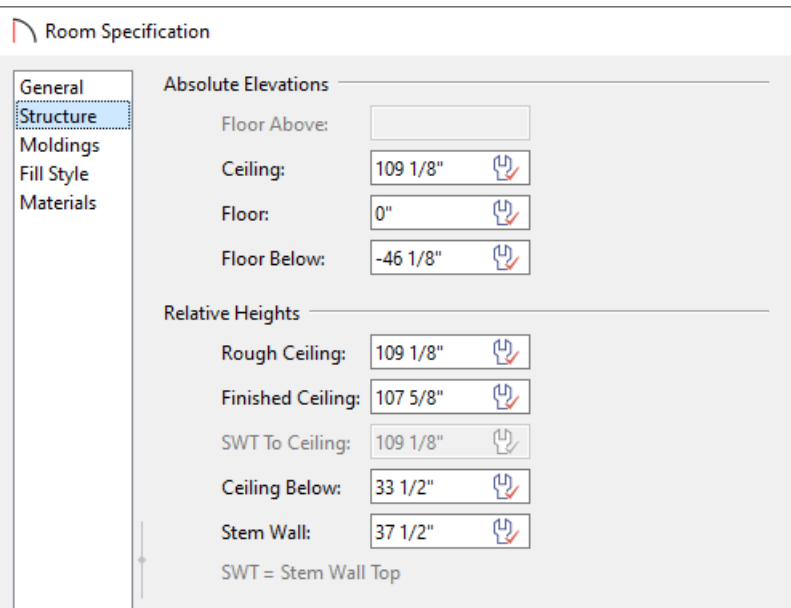

 $\overline{a}$ 

4. Select the GENERAL panel, then use the **Room Type** drop-down menu to select **Garage**.

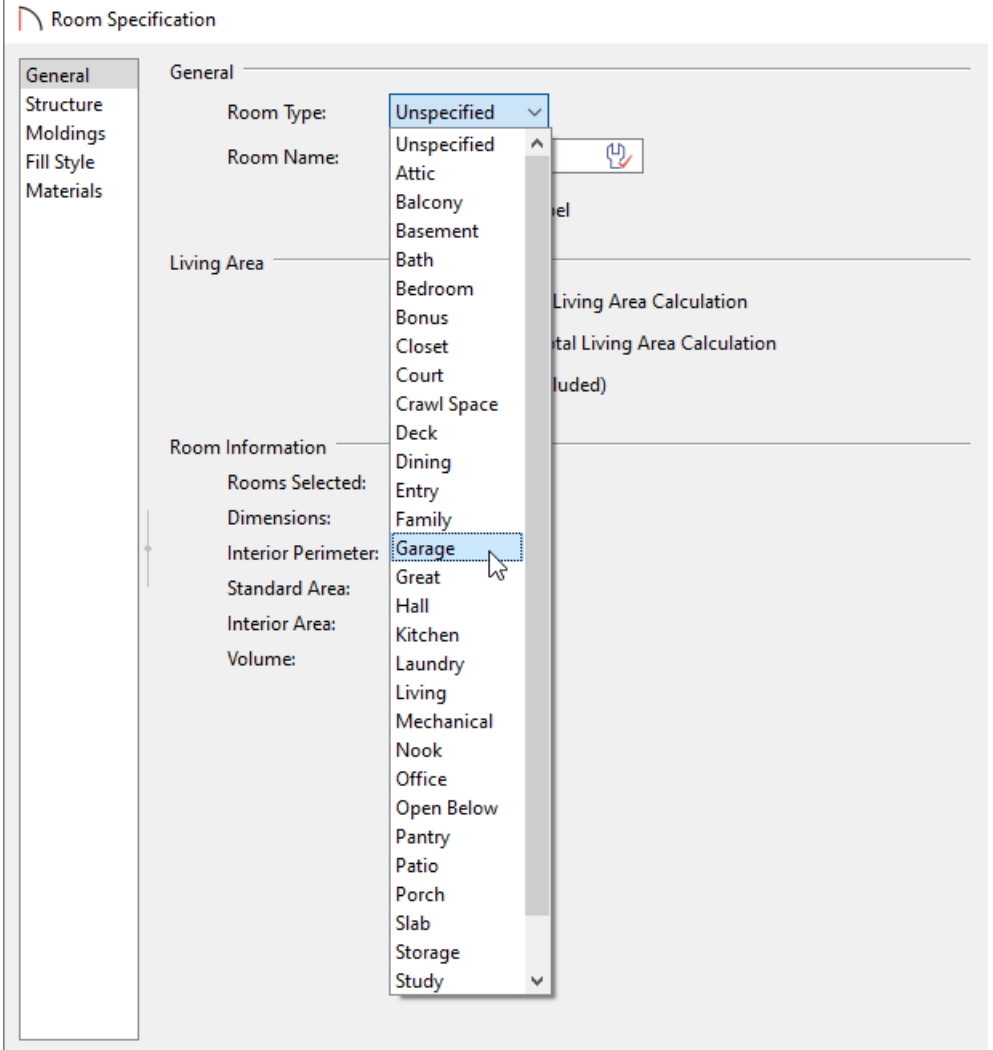

5. Return to the STRUCTURE panel after specifying the room as a garage to notice the changes.

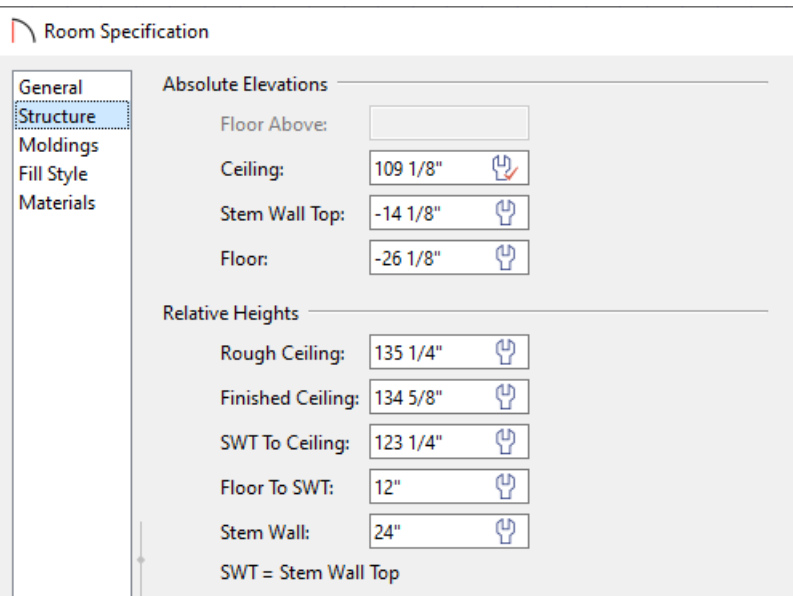

6. Adjust the **Stem Wall** value to meet your frost depth needs.

In this example, this is set to 36".

**Note:** A Question dialog may appear stating: "This operation modifies a wall or room on the foundation. With Auto Rebuild Foundation turned on, your changes will be lost. Would you like to turn off Auto Rebuild Foundation and continue with this operation. Click Yes to proceed with the change or No to cancel the stem wall change.

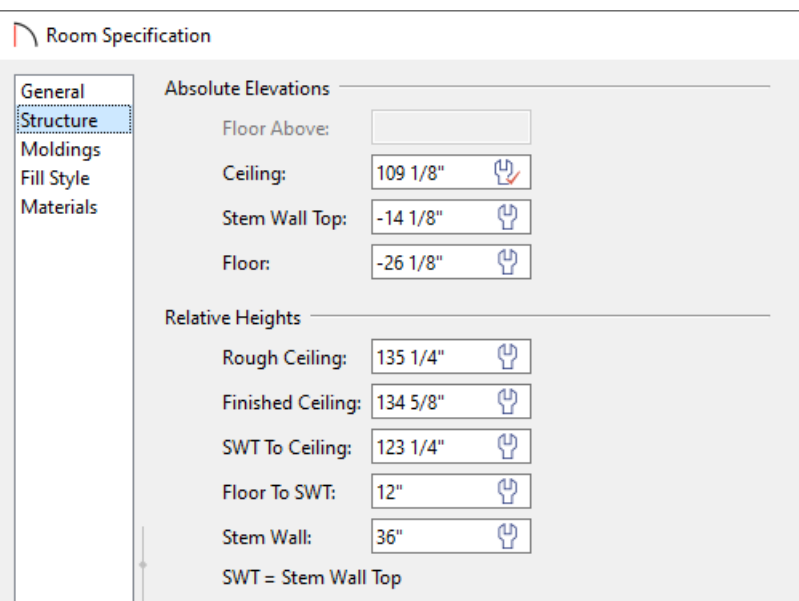

7. Next, change either the **Floor** or **Floor To SWT** to raise or lower your slab floor platform.

In this example, this is set to the default value of 12".

8. Click OK, then create a **Perspective Full Overview o** view to see the results.

Now that you understand this procedure, you can take the knowledge you have gained and apply it to your own designs.

Related Articles

- Creating a Bonus Room Above a Garage [\(/support/article/KB-00904/creating-a-bonus-room-above-a](file:///support/article/KB-00904/creating-a-bonus-room-above-a-garage.html)garage.html)
- Creating an Opening in the Stem Wall for a Garage Door [\(/support/article/KB-00343/creating-an-opening-in-the](file:///support/article/KB-00343/creating-an-opening-in-the-stem-wall-for-a-garage-door.html)stem-wall-for-a-garage-door.html)
- d Deleting an Entire Floor or the Foundation [\(/support/article/KB-00298/deleting-an-entire-floor-or-the](file:///support/article/KB-00298/deleting-an-entire-floor-or-the-foundation.html)foundation.html)

Modeling a Crawl Space [\(/support/article/KB-00905/modeling-a-crawl-space.html\)](file:///support/article/KB-00905/modeling-a-crawl-space.html)

© 2003–2024 Chief Architect, Inc. All rights reserved // Terms of Use [\(https://www.chiefarchitect.com/company/terms.html\)](https://www.chiefarchitect.com/company/privacy.html) // Privacy Policy

(https://www.chiefarchitect.com/company/privacy.html)